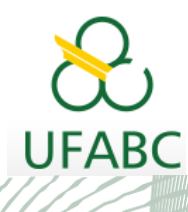

### MANUAL DO SIGAA PELA PÓS-GRADUAÇÃO

UNIVERSIDADE FEDERAL DO ABC

**Pró-reitoria de Pós-graduação**

**STRICTO SENSU**

# **MANUAL DA COORDENAÇÃO**

## **TRANCAMENTO DE PERÍODO**

### **SIGAA**

**Sistema Integrado de Gestão das Atividades Acadêmicas**

Elaborado por:

Coordenadoria de Tecnologia e Integração Multicampi – CTI

Jussara Aparecida de Almeida Pagani Justi

Jussara Aparecida Fernandes Ramos

UFABC – 2020

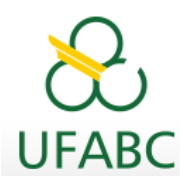

# **Introdução**

Este manual foi elaborado com o objetivo de instruir as Coordenações dos Programas de Pós-Graduação os procedimentos necessários para aprovação do trancamento de período solicitado por seus discentes.

## **Ações dos Discentes**

O discente fará essa solicitação, a partir de agora, por meio do SIGAA, acessando o Portal do Discente. Ele só poderá solicitar o trancamento do período vigente.

Algumas observações foram destacadas ao Discente e seguem abaixo para seu conhecimento:

**1- Caso o Discente seja BOLSISTA UFABC OU CAPES sua bolsa será cancelada e deverá atender às exigências das regras vigentes.**

### **\*"RESOLVA A SITUAÇÃO DE SUA BOLSA ANTES DE SOLICITAR TRANCAMENTO"\***

**2- É permitido requerer 3 vezes o trancamento de período, desde que a soma dos períodos sob trancamento não exceda o limite regulamentar para o Mestrado e o Doutorado.**

**3- Solicitado dentro do período de trancamento determinado no Calendário Acadêmico definido pela instituição.**

## **Ações da Coordenação**

Sempre que um discente solicitar o trancamento de um período letivo a Coordenação do Programa de Pós-graduação receberá um e-mail automático enviado pelo SIGAA para notificação.

A partir do recebimento do e-mail acesse o SIGAA por meio de seu Portal do Coordenador Stricto e realize a análise da solicitação.

Também será enviado um e-mail de notificação à Orientação do(a) discente para que se manifeste, caso seja contrário ao trancamento e informe imediatamente a Coordenação para o **indeferimento** da solicitação. A orientação não tem acesso ao trancamento de período pelo Portal do Docente do SIGAA.

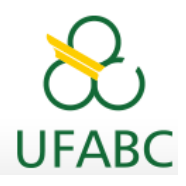

Após recebimento desse e-mail acesse seu

### **Portal Coordenador Stricto Área Central da Tela => Suspensões Pendentes de Orientação.**

A seguir, apresentamos as telas para sua visualização:

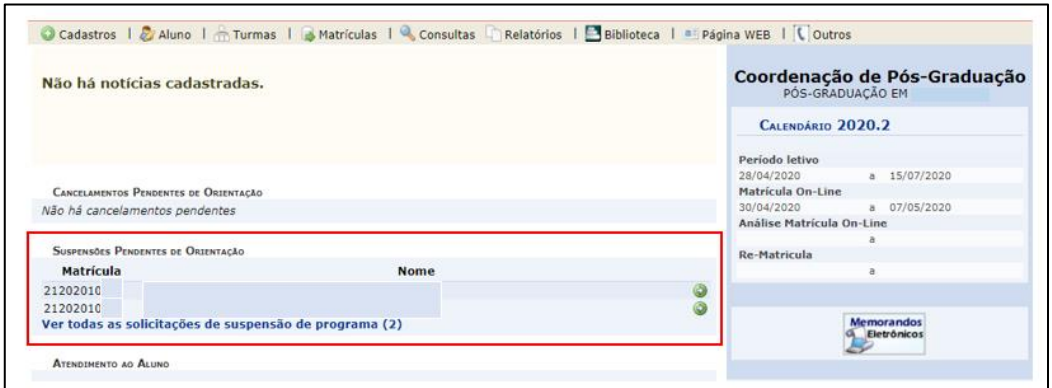

Na direção do nome do(a) discente avance a tela na seta verde.

Após análise você terá duas opções, **Deferir (**submeter solicitação**)** ou **Indeferir** a solicitação, em ambas alternativas será obrigatório o preenchimento do campo "Observação". Esse preenchimento é importante para que o discente acompanhe sua solicitação e fique registrado no SIGAA para consultas futuras.

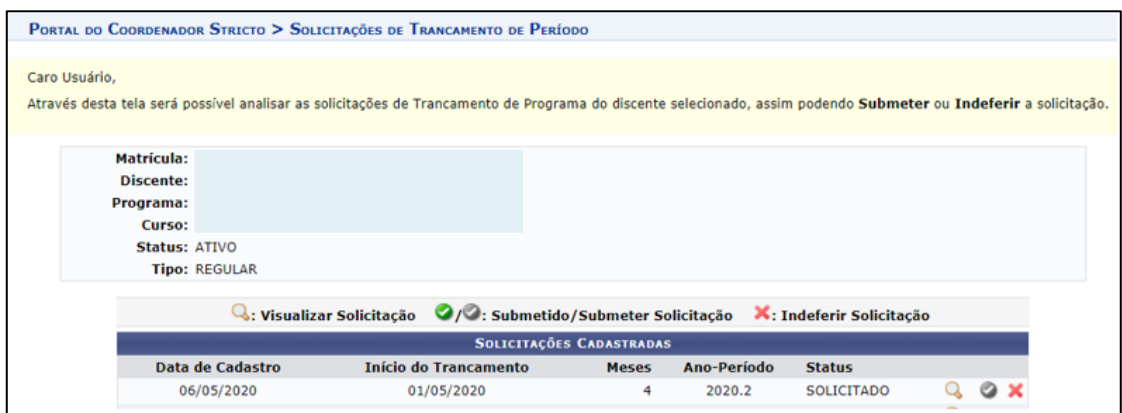

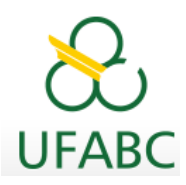

**Indeferimento**: O SIGAA direciona para a tela onde a Coordenação informará o motivo do indeferimento e orientações ao discente. Ao clicar no botão "Confirmar" discente e orientador(a) são notificados por email.

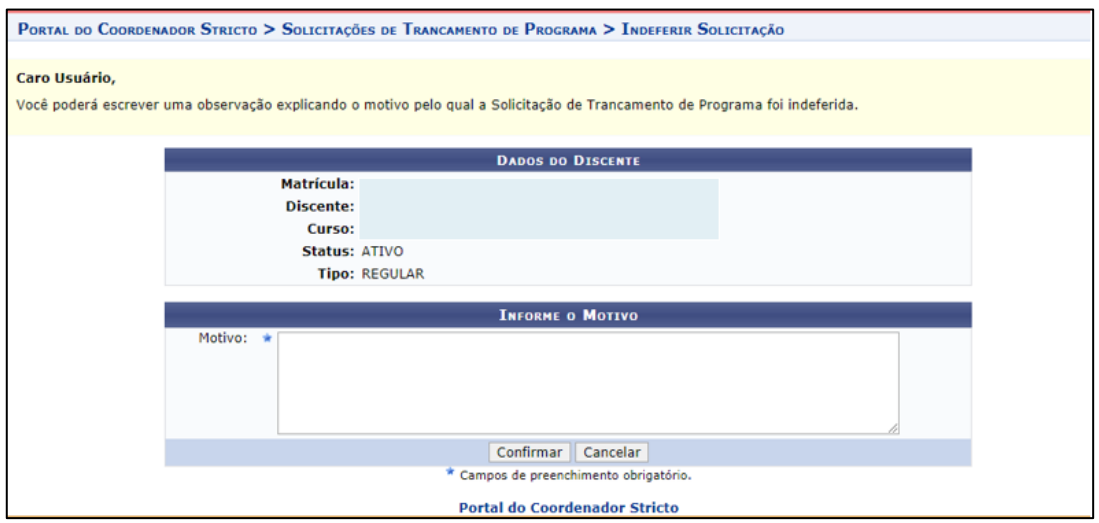

**Deferimento:** As caixas a seguir: "Início de Trancamento e Número de Meses" não são editáveis. No campo "Observação" informe o motivo do trancamento para registro e posterior consulta. Ao clicar no botão "Confirmar Trancamento" discente e orientador(a) são notificados por email.

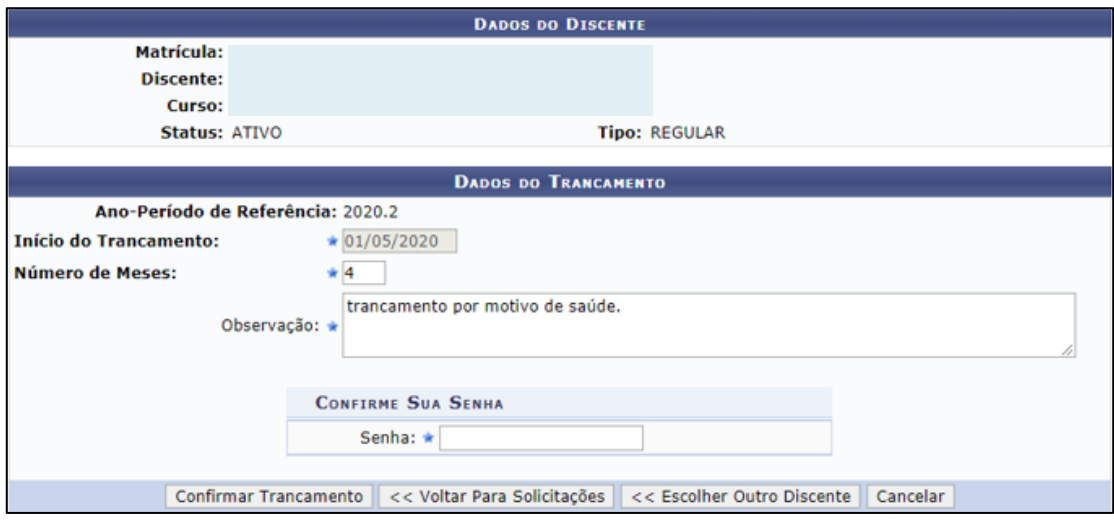

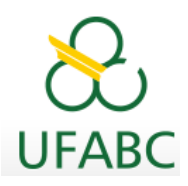

A tela final confirma a operação e apresenta o resumo de trancamento(s) do(a) discente.

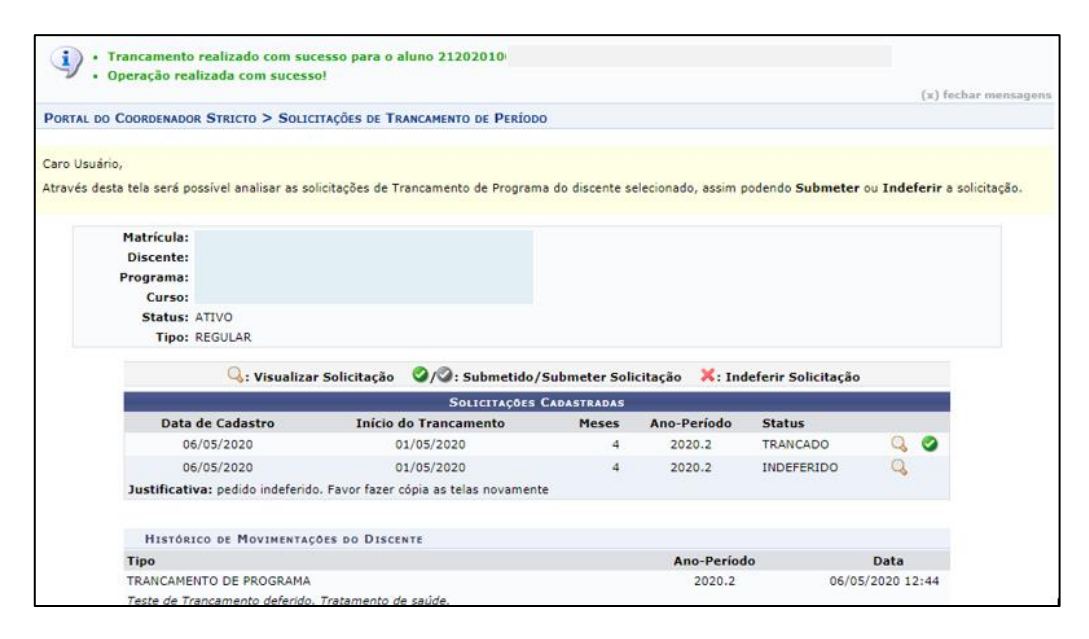

#### **Modelo de e-mails automáticos recebido pela Coordenação de Programa e pela Orientação do(a) discente:**

#### *Coordenação:*

*Prezado(a) Coordenador(a)*

*O(a) discente XXXXXX, RA, XXXX, orientado(a) pelo(a) Professor(a) XXXXXX solicitou o trancamento de período. Discente bolsista UFABC ou CAPES: Não*

*Este procedimento é exclusivo da Coordenação. A orientação recebeu o aviso por e-mail da solicitação do(a) discente para conhecimento.*

*Por favor, analise a solicitação acessando o Portal do Coordenador Stricto Sensu > área central da tela > "Suspensões Pendentes de Orientação".*

*No caso de INDEFERIMENTO, informe seu motivo no campo específico de observação. A mensagem será enviada ao discente para ciência e adequação.*

#### *Orientador(a)*

*Prezado(a) Orientador(a) XXXXXXXXX*

*O(a) discente XXXXXX, RA, XXXX, solicitou o trancamento de período. Discente bolsista UFABC ou CAPES: Não O procedimento de análise e deferimento/indeferimento é exclusivo da Coordenação, porém caso não esteja de* 

*acordo com a solicitação do(a) discente, entre em contato imediatamente com a Coordenação para justificar o INDEFERIMENTO da solicitação*

#### *Resposta ao(à) discente e orientador(a):*

*Prezado(a) Orientador(a) XXXXXXXXXX e Discente XXXXXXXXXX RA XXXX.*

*A solicitação de trancamento referente ao período XX/XXXX foi analisada pela Coordenação de seu curso. A Coordenação definiu a solicitação na seguinte situação: (INDEFERIDO ou DEFERIDO) Observação da Coordenação: (Registro da justificativa que resultou da análise) Discente: As orientações cadastradas estão disponíveis em sua página no SIGAA, na opção :Ensino > Trancamento de Período > Exibir Solicitação de Trancamento.*